## **Procedure for adding Outlook Profile Picture**

## **Step1**

Log in the Outlook Web Application with your network login account[.](https://mail.aku.edu/owa) https://mail.aku.edu/

## **Step2**

Once you have entered your credentials and logged in on. Please click on the name at the upper-right corner, and then click the **Change**. See screen shot:

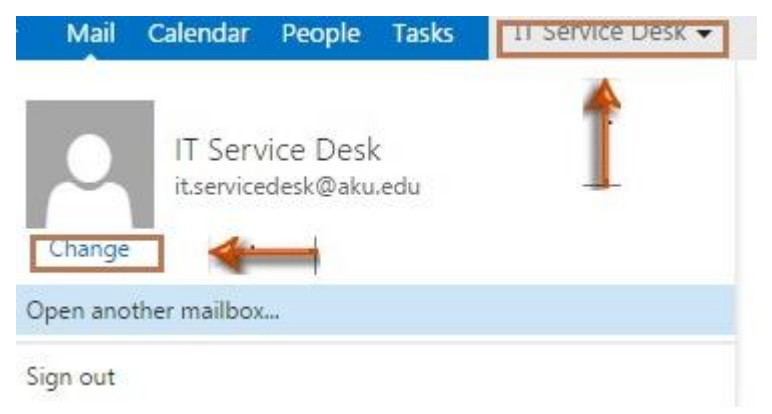

## **Step3**

Once you've clicked on 'Change', a window will appear on the right. Please click on the folder shape icon and choose an image once the picture is selected, click on the save button.

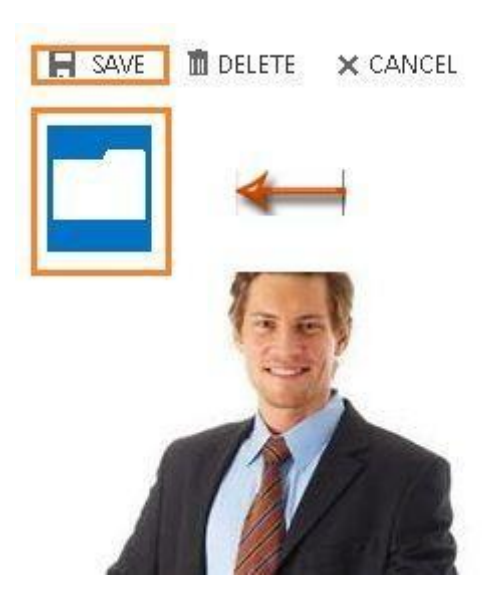

*Note: In some cases, you may not be able to view the profile picture uploaded from the Microsoft Outlook immediately. The profile picture may take few hours to be displayed at outlook.*

**IT Service Desk** | Phone: (+92) 21 3486 3434 | Email: it.servicedesk@aku.edu | AKU Portal: https://itservicedesk.aku.edu